## *Information on the TM-P60II Bluetooth Interface Model*

## *RF Module*

This equipment contains the following wireless module. Manufacturer:Seiko Epson Corporation

Model Name:M291A

Product Name:Bluetooth Interface board for mobile printer **FCC WARNING**

Changes or modifications not expressly approved by the party responsible for compliance could void the user's authority to operate the equipment.

This device complies with Part 15 of the FCC Rules. Operation is subject to the following two conditions:

(1) this device may not cause harmful interference, and

(2) this device must accept any interference received, including interference that may cause undesired operation.

### *Canada*

This device conforms to IC, Low Power License-Exempt Radio Communication Devices (RSS-210).

The information such as Certification No., Model Name, and Manufacturer Name are described on the surface of the module.

Operation is subject to the following two conditions: (1) this device may not cause interference, and

(2) this device must accept any interference, including interference that may cause undesired operation of this device.

## *Caution: Exposure to Radio Frequency Radiation*

To comply with IC RF exposure compliance requirements, this device must not be co-located or operating in conjunction with any other antenna or transmitter.

#### *This Model can be Used Only in the Countries/Areas Listed Below:*

Austria, Belgium, Bulgaria, Czech, Denmark, Estonia, Finland, France, Germanym Greece, Hungary, Ireland, Italy, Latvia, Lithuania, Luxemburg, Netherlands, Norway, Poland, Portugal, Romania, Slovakia, Slovenia, Spain, Sweden, Switzerland, UK, U.S.A, Canada, Australia\*, New Zealand\* and Hong Kong\* (\*: Receipt model only)

## *Italy*

In Italy, if used outside of own premises, general authorization is required.

#### *Steps of Bluetooth interface connection Setup*

- 1. Prepare a Bluetooth-compliant host PC.
- 2. Turn the printer on.
- 3. Start the Bluetooth setup tool on the host PC.
- 4. Detect communication-ready Bluetooth devices with the Bluetooth setup tool.
- 5. Select the TM-60II printer from the list of communication-ready Bluetooth devices. The default device name is "TM-P60II\_xxxxxx (\*). (\*) "xxxxxx" is the last six digits of the product serial number.
- 6. Enter the Bluetooth pass key in the Bluetooth setup tool input window.
- The default passkey is "0000 (four zeros)".
- 7. Check the Bluetooth services available for the printer.
- 8. End setting of the Bluetooth setup tool to complete Blutooth connection of the printer.

See the TM-P60II Bluetooth Interface Model Technical Reference Guide for details. You can download it from the following website:

https://download.epson-biz.com/?service=pos

## *Informationen über das Bluetooth-Schnittstellenmodell TM-P60II*

#### *HF-Modul*

Das Gerät enthält das folgende drahtlose Modul. Hersteller: Seiko Epson Corporation Modellname: M291A Produktname: Bluetooth Schnittstellenkarte für mobilen Drucker

#### *Diese Modell darf nur in den unten aufgeführten Ländern/Gebieten benutzt werden:*

Österreich, Belgien, Bulgarien, Tschechien, Dänemark, Estland, Finnland, Frankreich, Deutschland, Griechenland, Ungarn, Irland, Italien, Lettland, Litauen, Luxemburg, Niederlande, Norwegen, Polen, Portugal, Rumänien, Slowakei, Slowenien, Spanien, Schweden, Schweiz, Großbritannien, USA, Kanada, Australien\*, Neuseeland\* und Hongkong\*

(\*: Nur das Empfangsmodell)

## *Italien*

In Italien ist eine generelle Befugnis erforderlich, wenn der Drucker außerhalb des eignen Grundstücks benutzt wird.

# C E

#### *Schritte für die Einrichtung der Bluetooth-Schnittstellenverbindung*

- 1. Bereiten Sie einen Bluetooth-gemäßen Host-PC vor.
- 2. Schalten Sie den Drucker an.
- 3. Starten Sie das Bluetooth-Einrichtungswerkzeug auf dem Host-PC.
- 4. Ermitteln Sie mit dem Bluetooth-Einrichtungswerkzeug kommunikationsbereite Bluetooth-Geräte.
- 5. Wählen Sie den TM-60II Drucker aus der Liste der kommunikationsbereiten Bluetooth-Geräte. Der Standardgerätename ist "TM-P60II\_xxxxxx (\*). (\*) "xxxxxx" sind die letzten 6 Ziffern der Produktseriennummer.
- 6. Geben Sie das Bluetooth-Passwort in das Eingabefenster des Bluetooth-Einrichtungswerkzeugs ein. Das Standardpasswort ist "0000 (vier Nullen)".
- 7. Überprüfen Sie die Bluetooth-Dienste, die es für den Drucker gibt.
- 8. Beenden Sie die Einstellung mit dem Bluetooth-Einrichtungswerkzeug, um die Bluetooth-Verbindung herzustellen.

- 1. Préparez un PC hôte compatible Bluetooth.<br>2. Mettez l'imprimante sous tension.
- Mettez l'imprimante sous tension.
- 3. Démarrez l'outil de configuration Bluetooth sur le PC hôte.
- 4. Détectez les appareils compatible Bluetooth avec l'outil de configuration Bluetooth.
- 5. Sélectionnez l'imprimante TM-60II dans la liste des appareils compatibles Bluetooth. Le nom de l'appareil par défaut est TM-60II\_xxxxxx (\*). (\*) xxxxxx correspond aux six derniers chiffres du numéro de série du produit.
- 6. Saisissez le mot de passe Bluetooth dans la fenêtre de saisie de l'outil de configuration Bluetooth. Le mot de passe par défaut est 0000 (quatre zéros).
- Vérifiez que les services Bluetooth sont disponibles pour l'imprimante.
- 8. Terminez l'outil de configuration Bluetooth pour l'imprimante.

Zu Details siehe Technische Anleitung des Bluetooth-Schnittstellenmodells TM-P60II. Sie können sie von der folgenden Website herunterladen:

https://download.epson-biz.com/?service=pos

## *Informatie over het TM-P60II Bluetooth interface model*

## *RF-module*

Deze apparatuur bevat de volgende draadloze module. Fabrikant: Seiko Epson Corporation Modelnaam: M291A Naam product: Bluetooth interface board voor mobiele printer

#### *Dit model kan alleen worden gebruikt in de onderstaande landen/gebieden:*

Oostenrijk, België, Bulgarije, Tsjechië, Denemarken, Estland, Finland, Frankrijk, Duitsland, Griekenland, Hongarije, Ierland, Italië, Letland, Litouwen, Luxemburg, Nederland, Noorwegen, Polen, Portugal, Roemenië, Slowakije, Slovenië, Spanje, Zweden, Zwitserland, Verenigd Koninkrijk, Verenigde Staten, Canada, Australië\*, Nieuw-Zeeland\* en Hong Kong\*

(\*: Alleen kassabon model)

#### *Italië*

Als het product in Italië buiten het eigen grond gebied wordt gebruikt, moet er toestemming worden gevraagd.

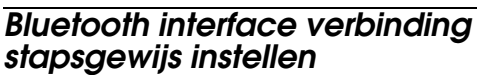

- 1. Bereid een Bluetooth-compatibel host PC voor.
- 2. Schakel de printer in.
- 3. Start de bluetooth installatie toepassing op de host PC.
- 4. Detecteer apparaten die klaar zijn voor bluetooth communicatie met de bluetooth installatie toepassing.
- 5. Selecteer de TM-60II printer uit de lijst van apparaten die klaar zijn voor communicatie.
	- De standaard apparaatnaam is "TM-P60II\_xxxxxx (\*). (\*) "xxxxxx" zijn de laatste zes nummers van het serienummer.
- 6. Voer de bluetooth code in het scherm van de bluetooth installatie toepassing.
	- De standaard code is "0000 (vier nullen)".
- 7. Controleer de beschikbare bluetooth services voor de
- printer.
- 8. Beëindig het instellen van de bluetooth installatie toepassing om de bluetooth verbinding van de printer te voltooien.

Zie de TM-P60II Bluetooth Interface Model technische referentiegids voor details. U kunt deze downloaden van de volgende website:

https://download.epson-biz.com/?service=pos

## *Informations sur le modèle TM-P60II à interface Bluetooth*

## *Module haute fréquence*

Cet équipement comprend le module sans fil suivant. Fabricant: Seiko Epson Corporation Nom de modèle: M291A Nom du produit: Carte d'interface Bluetooth pour imprimante mobile

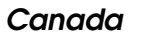

Cet appareil est conforme à la norme IC, appareils de radiocommunication sans licence à faible puissance (RSS-210).

Les informations telles que le nº de certification, le nom du modèle et le nom du fabricant sont indiquées sur la surface du module.

L'utilisation de ce dispositif est autorisée seulement aux conditions suivantes:

- (1) il ne doit pas produire de brouillage et
- (2) l'utilisateur du dispositif doit être prêt à accepter tout brouillage radioélectrique reçu, même si ce brouillage est susceptible de compromettre le fonctionnement du dispositif.

#### *Attention exposition aux radiations de radiofréquence*

Pour satisfaire les exigences de conformité à l'exposition RF de la norme IC, cet appareil ne doit pas être placé à proximité ni utilisé en conjonction avec toute autre antenne ou tout autre émetteur.

## *Ce modèle peut être utilisé uniquement dans les pays/régions ci-dessous :*

Autriche, Belgique, Bulgarie, République tchèque, Danemark, Estonie, Finlande, France, Allemagne, Grèce, Hongrie, Irlande, Italie, Lettonie, Lituanie, Luxembourg, Pays-Bas, Norvège, Pologne, Portugal, Roumanie, Slovaquie, Slovénie, Espagne, Suède, Suisse, Royaume-Uni, États-Unis, Canada, Australie\*, Nouvelle Zélande\* et Hong Kong\* (\*: Modèle reçu uniquement)

## *Italie*

En Italie, s'il est utilisé en dehors de vos locaux, une autorisation générale est nécessaire.

### *Étapes de configuration de la connexion à l'interface Bluetooth*

Consultez le guide de référence technique du modèle d'interface Bluetooth TM-P60II pour les détails. Vous pouvez le télécharger à l'adresse suivante :

https://download.epson-biz.com/?service=pos

## *Informações sobre o Modelo de interface Bluetooth TM-P60II*

# *Módulo de RF*

Este equipamento contém o módulo sem fios em baixo. Fabricante: Seiko Epson Corporation Nome do modelo: M291A Nome do produto :Placa de interface de Bluetooth para impressora móvel

## *Este modelo só pode ser utilizado nos países/áreas indicados abaixo:*

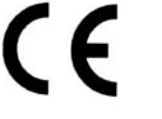

Áustria, Bélgica, Bulgária, República Checa, Dinamarca, Estónia, Finlândia, França, Alemanha, Grécia, Hungria, Irlanda, Itália, Letónia, Lituânia, Luxemburgo, Países Baixos, Noruega, Polónia, Portugal, Romeénia, Eslováquia, Eslovénia, Espanha, Suécia, Suíça, Reino Unido, E.U.A., Canadá, Austrália\*, Nova Zelândia\* e Hong Kong\* (\*: Apenas no modelo de recepção)

#### *Itália*

Em Itália, se for utilizado fora das instalações, é necessário autorização geral.

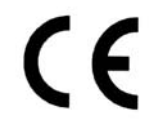

#### *Passos necessários para a configuração da ligação de interface de Bluetooth*

- 1. Prepare um computador anfitrião compatível com Bluetooth.
- 2. Ligue a impressora.
- 3. Inicie a ferramenta de configuração de Bluetooth no computador anfitrião.
- 4. Detecte os dispositivos Bluetooth prontos a estabelecer comunicação com a ferramenta de configuração de Bluetooth.

5. Seleccione a impressora TM-60II a partir da lista de dispositivos Bluetooth prontos para instalação. O nome do dispositivo predefinido é "TM-P60II\_xxxxxx (\*).

(\*) "xxxxxx" são os últimos seis dígitos do número de série do produto.

- 6. Introduza a chave de acesso Bluetooth na janela de introdução da ferramenta de configuração Bluetooth. A chave de acesso predefinida é "0000 (quatro zeros)".
- 7. Verifique os serviços Bluetooth disponíveis para a impressora.
- 8. Termine a definição da ferramenta de configuração Bluetooth para concluir a ligação de Bluetooth da impressora.

Para obter mais informações, consulte o Guia de referência técnica do Modelo de interface Bluetooth TM-P60II. Pode transferi-lo a partir do seguinte Website: https://download.epson-biz.com/?service=pos

#### *Información sobre el Modelo de Interfaz TM-P60II Bluetooth*

- 1. Prepare un PC servidor conforme con Bluetooth.
- 2. Encienda la impresora.
- 3. Inicie la herramienta de configuración Bluetooth en el PC servidor.
- 4. Detecte los dispositivos Bluetooth listos para la comunicación con la herramienta de configuración Bluetooth.
- 5. Seleccione la impresora TM-60II de la lista de dispositivos Bluetooth listos para la comunicación. El nombre de dispositivo por defecto es "TM-P60II\_xxxxxx (\*).

#### *Módulo RF*

Este equipo contiene el siguiente módulo inalámbrico. Fabricante: Seiko Epson Corporation Nombre del modelo: M291A

Nombre del producto: Panel de Interfaz Bluetooth para impresora móvil

#### *Este Modelo sólo puede utilizarse en los países/zonas indicados a continuación:*

Austria, Bélgica, Bulgaria, República Checa, Dinamarca, Estonia, Finlandia, Francia, Alemania, Grecia, Hungría, Irlanda, Italia, Letonia, Lituania, Luxemburgo, Países Bajos, Noruega, Polonia, Portugal, Rumania, Eslovaquia, Eslovenia, España, Suecia, Suiza, Reino Unido, Estados Unidos, Canadá, Australia\*, Nueva Zelanda\* y Hong Kong\* (\*: Solo modelo de recibo)

 $\epsilon$ 

#### *Italia*

En Italia, si se utiliza fuera de nuestras instalaciones, se necesitará una autorización general.

#### *Etapas de la configuración de la conexión a la interfaz Bluetooth*

(\*) "xxxxxx" corresponde a los seis últimos dígitos del número de serie del producto.

- 6. Indique la clave de Bluetooth en la ventana de indicación de la herramienta de configuración Bluetooth.
- La contraseña por defecto es "0000 (cuatro ceros)". 7. Compruebe los servicios Bluetooth disponibles para la impresora.
- 8. Termine la configuración de la herramienta de configuración Bluetooth para finalizar la conexión Bluetooth de la impresora.

Véase la Guía de Referencia Técnica del Modelo de Interfaz TM-P60II para más información. Puede descargarla a partir de la siguiente página Web:

https://download.epson-biz.com/?service=pos

## *Informazioni sul Modello di interfaccia*

#### *TM-P60II Bluetooth*

## *Modulo RF*

Questa apparecchiatura contiene il seguente modulo wireless. Produttore: Seiko Epson Corporation Nome modello: M291A Nome prodotto: Scheda di interfaccia Bluetooth per stampante mobile

#### *Questo modello può essere utilizzato esclusivamente nei paesi/zone elencati di seguito:*

Austria, Belgio, Bulgaria, Repubblica Ceca, Danimarca, Estonia, Finlandia, Francia, Germania, Grecia, Ungheria, Irlanda, Italia, Lettonia, Lituania, Lussemburgo, Paesi Bassi, Norvegia, Polonia, Portogallo, Romania, Slovacchia, Slovenia, Spagna, Svezia, Svizzera, Regno Unito, Stati Uniti, Canada, Australia\*, Nuova Zelanda\* e Hong Kong\* (\*: Solo modello per ricevute)

### *Italia*

In Italia, se utilizzato al di fuori dei propri locali, è necessaria un'autorizzazione generale.

#### *Passaggi per la configurazione della connessione di interfaccia Bluetooth*

- 1. Predisporre un PC host con abilitazione Bluetooth.
- 2. Accendere la stampante.
- 3. Avviare lo strumento di configurazione Bluetooth sul PC host.
- 4. Rilevare i dispositivi Bluetooth predisposti alla comunicazione con lo strumento di configurazione Bluetooth.
- 5. Selezionare la stampante TM-60II dall'elenco di dispositivi Bluetooth predisposti alla comunicazione. Il nome del dispositivo predefinito è "TM-P60II\_xxxxxx (\*).
	- (\*) "xxxxxx" sono le ultime sei cifre del numero di serie del prodotto.
- 6. Inserire il codice di accesso Bluetooth nella finestra di inserimento dello strumento di configurazione Bluetooth.
- Il codice di accesso predefinito è "0000 (quattro zeri)".
- 7. Controllare i servizi Bluetooth disponibili per la stampante.
- 8. Terminare l'impostazione dello strumento di configurazione Bluetooth per completare la connessione Bluetooth della stampante.

Consultare la Technical Reference Guide TM-P60II del Modello di interfaccia Bluetooth per maggiori informazioni. È possibile scaricarla dal seguente sito Web:

https://download.epson-biz.com/?service=pos

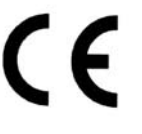